# **Procedure for generating and validating the etds for FOURTH QUARTER**

**1) Check the Text Folder Path.** 

- **2) Run Tax Projection for Regular Employee in the financial Year (2007-2008)**
- **3) Run Tax Projection for Left Employee in the financial Year (2007-2008)**
- **4) Enter Challan for last quarter.**

**(We are assuming that for all the previous months they have enter the Challan)** 

- **5) Generate form 16 for all the employees.**
- **6) Generate form 24q.**
- **7) Generate etds and validate with latest validation utility given by Income Tax.**

### **PROCEDURE IN DETAIL IS EXPLAINED BELOW.**

#### **Step 1) Checking the Text Folder Path.**

**Go To => Tools option,** 

**Check the Text folder Path; also check that this Text folder exits in the particular path. (This check is required because the etds file generated from the software will be exported in the Text folder)** 

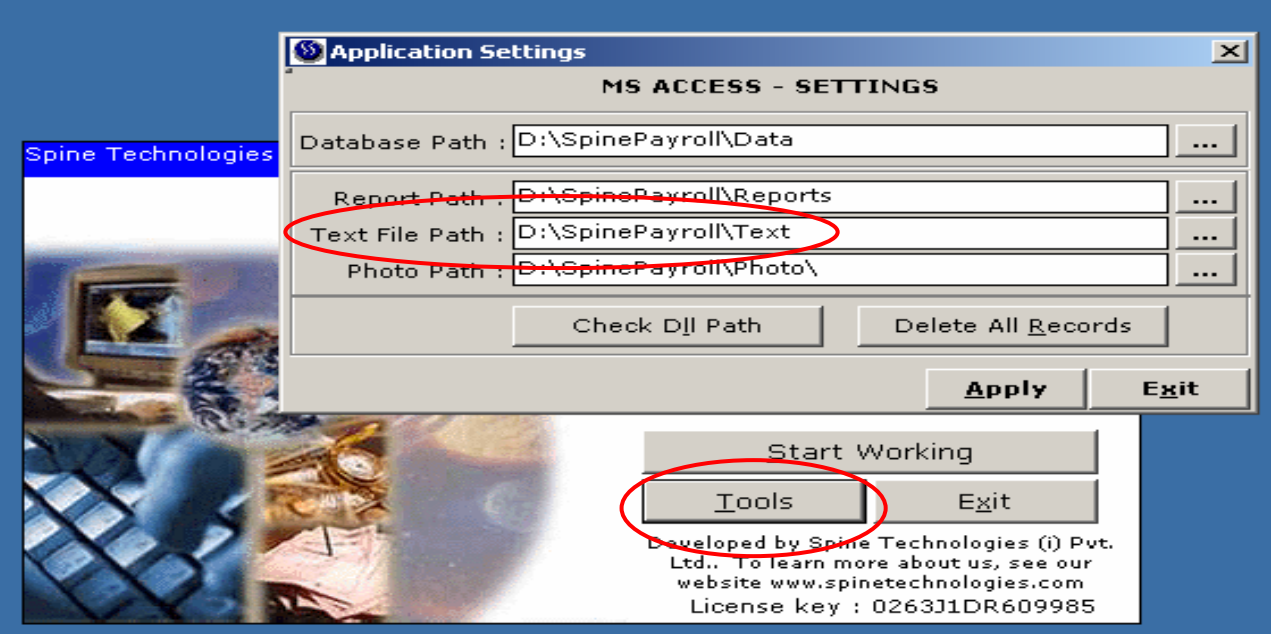

### **Step 2) Run Tax Projection for Regular Employee & Left Employee in the financial Year (2007-2008)**

## **Go To Tax Manager => Tax Projector and**

**Run Tax Projection for all the employees for current year 2007-2008, with selection of Investment: Made and Reim.: Exemption as per Reimbursement Master Run the Tax Projection for Regular as well as Left Employees.** 

### **FOR REGULAR EMPLOYEES IN THE CURRENT FINANCIAL YEAR**

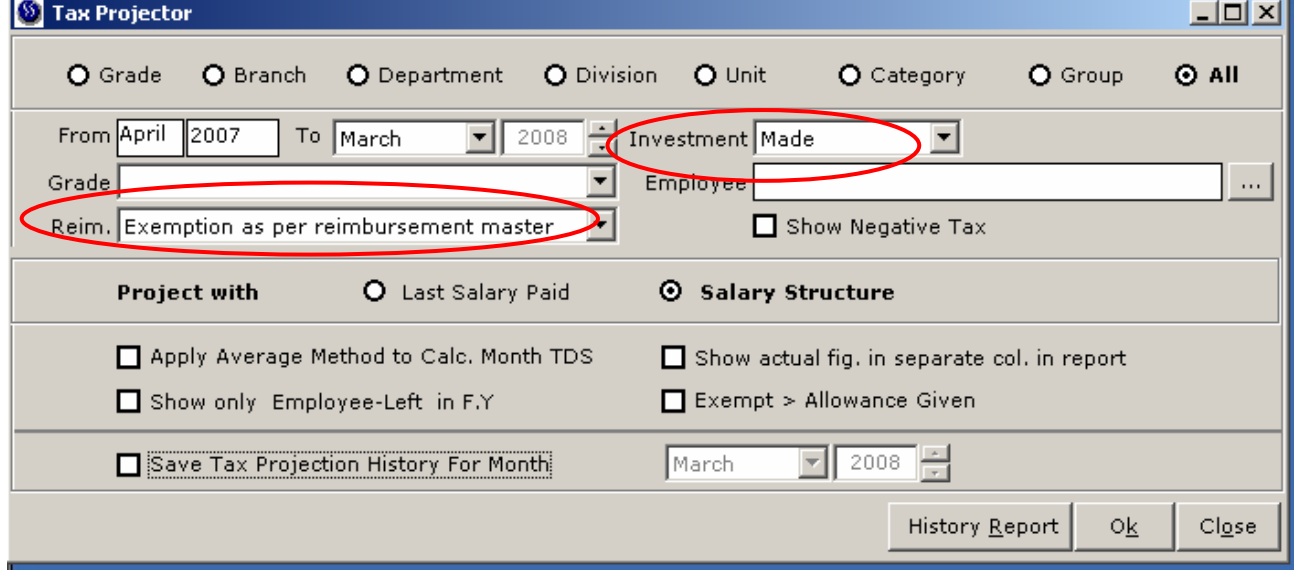

#### **FOR LEFT EMPLOYEES IN THE CURRENT FINANCIAL YEAR**

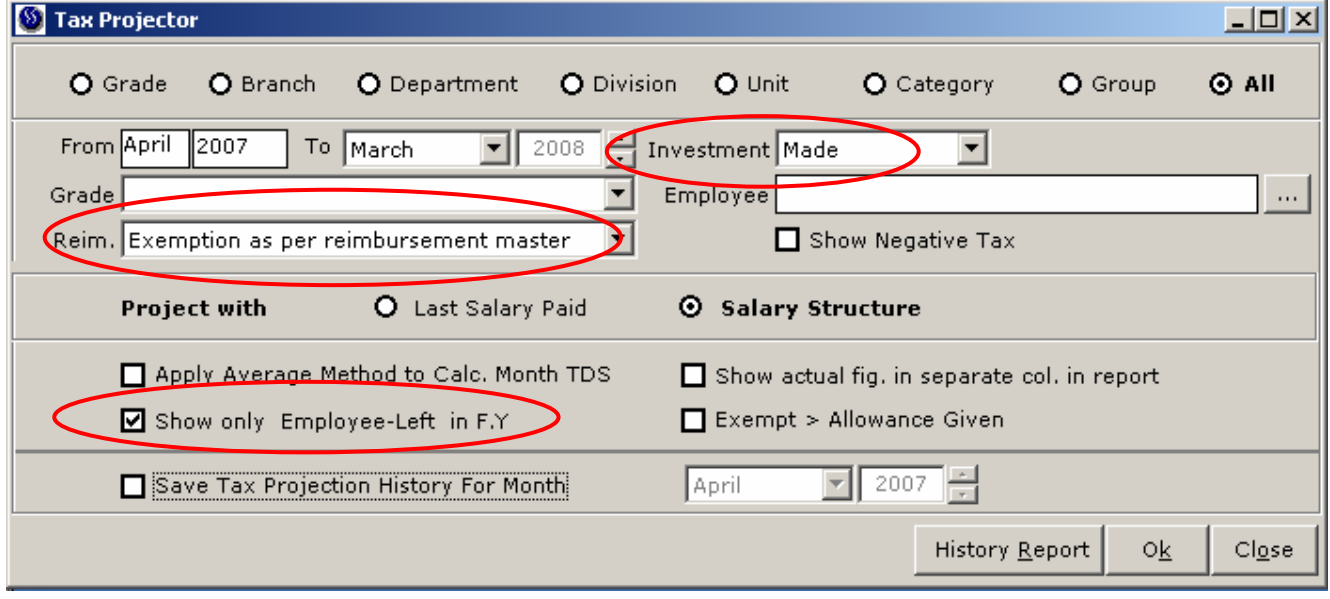

### **Step 3) Enter Challan for last quarter. (We are assuming that for all the previous months they have enter the Challan)**

#### **Go To Tax Manager => Standard T D S Depositing Details and Check that you have Entered Tax Challan Details for all the months for year 2007 - 2008. If it is not entered then enter the same.**

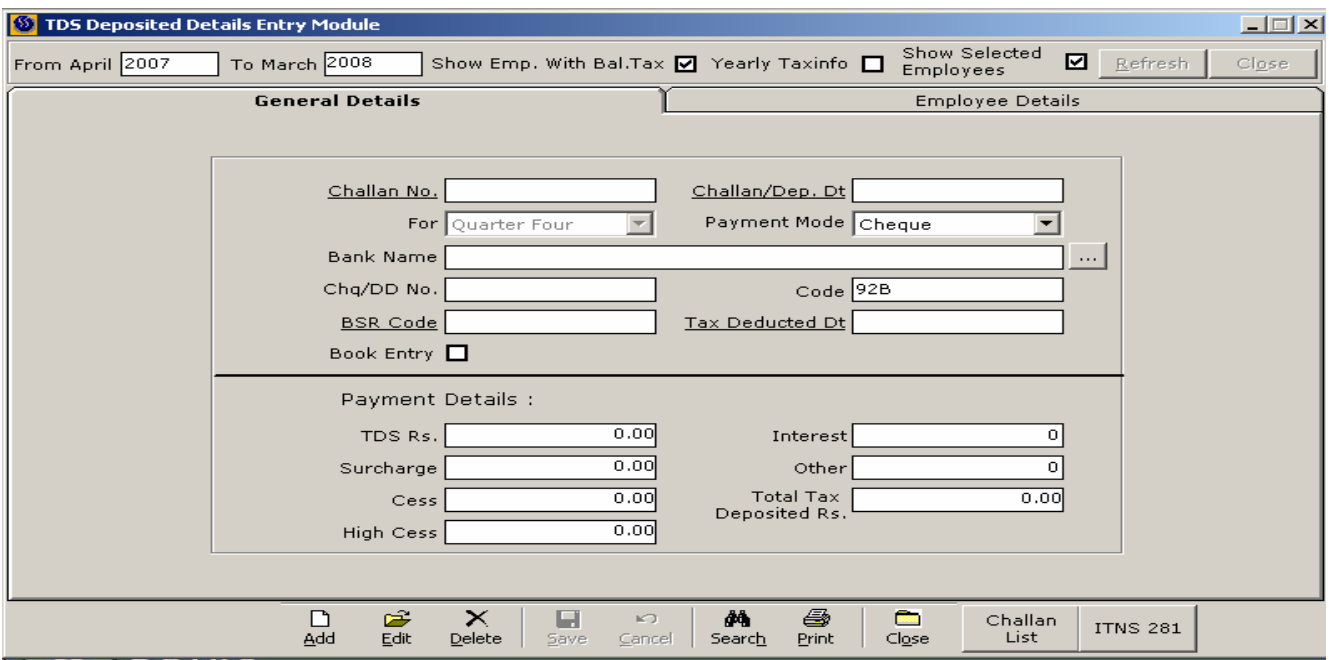

### **Step 4) Generate form 16 for all the employees.**

#### **Go To Tax Manager => Form 16 => Multi Generate From 16 for all the employees from Multiple option (If already generated delete all and re-generate again)**

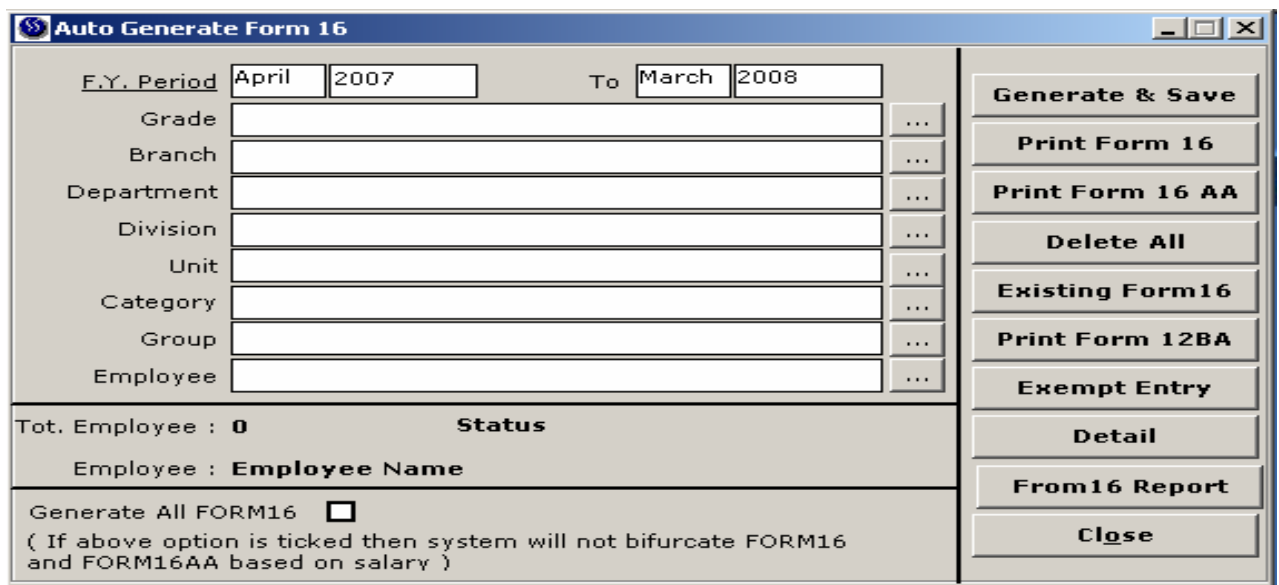

### **Step 5) Generate form 24q and etds and validate the same.**

#### **Go to Tax Manager => Form 24q**

- **a) Select the year 2007-2008 and for Quarter Four**
- **b) Click on Calc Tax (Check Tax Deducted and deposited, It must be same)**
- **c) Click on Generate Form 24Q**
- **d) Click on Generate etds (This will generate the etds text file in text folder)**
- **e) Validated the Generated etds file with the validation utility 2.116**

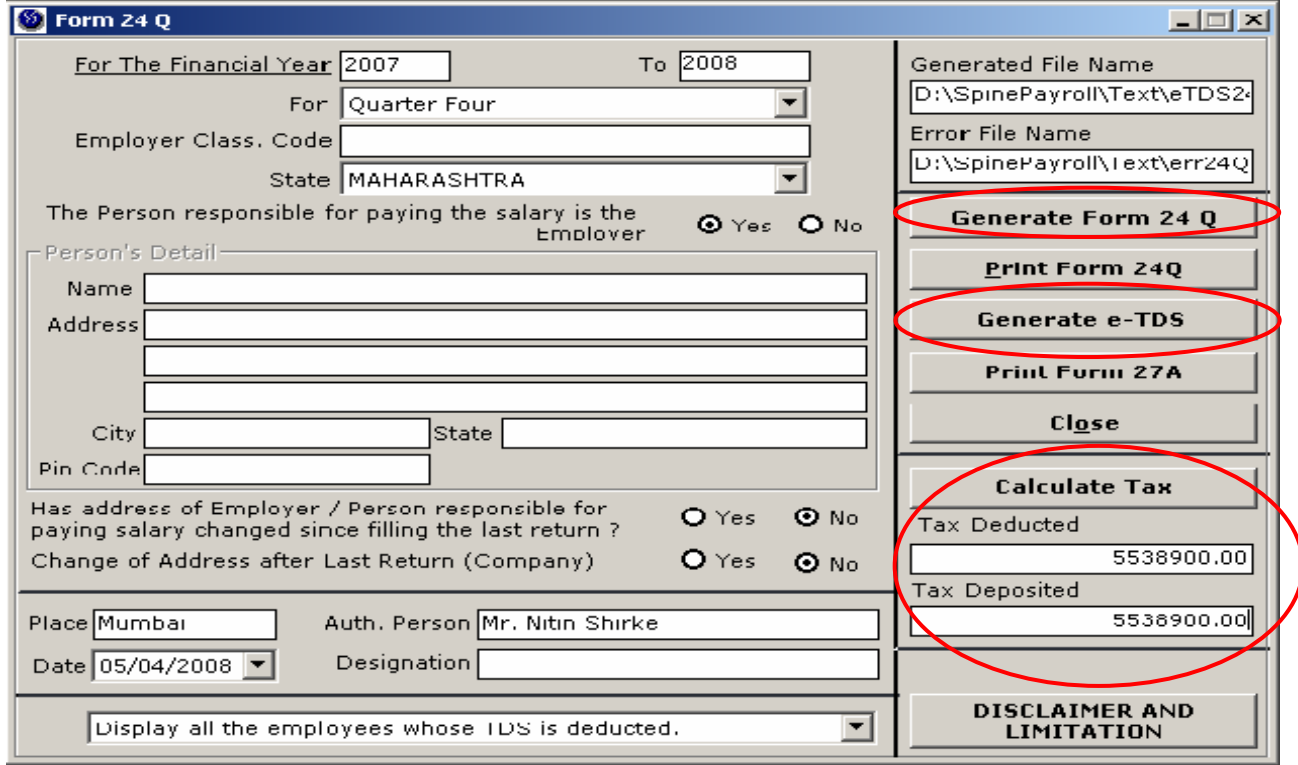

**The Income Tax validation utility can be downloaded from link given below, [http://www.spine.co.in/clients/TDS\\_FVU.zip](http://www.spine.co.in/clients/tds_fuv.zip)**